# SIEMENS

| Overview                | 1 |
|-------------------------|---|
| WinCC flexible 2008     | 2 |
| WinCC flexible 2008 SP1 | 3 |
| WinCC flexible 2008 SP2 | 4 |
|                         |   |

# SIMATIC HMI

# WinCC flexible 2008 SP2 What's new in WinCC flexible 2008

System Manual

Printout of the Online Help

#### Legal information

#### Warning notice system

This manual contains notices you have to observe in order to ensure your personal safety, as well as to prevent damage to property. The notices referring to your personal safety are highlighted in the manual by a safety alert symbol, notices referring only to property damage have no safety alert symbol. These notices shown below are graded according to the degree of danger.

#### A DANGER

indicates that death or severe personal injury will result if proper precautions are not taken.

#### 

indicates that death or severe personal injury may result if proper precautions are not taken.

#### A CAUTION

with a safety alert symbol, indicates that minor personal injury can result if proper precautions are not taken.

#### CAUTION

without a safety alert symbol, indicates that property damage can result if proper precautions are not taken.

#### NOTICE

indicates that an unintended result or situation can occur if the corresponding information is not taken into account.

If more than one degree of danger is present, the warning notice representing the highest degree of danger will be used. A notice warning of injury to persons with a safety alert symbol may also include a warning relating to property damage.

#### **Qualified Personnel**

The product/system described in this documentation may be operated only by **personnel qualified** for the specific task in accordance with the relevant documentation for the specific task, in particular its warning notices and safety instructions. Qualified personnel are those who, based on their training and experience, are capable of identifying risks and avoiding potential hazards when working with these products/systems.

#### Proper use of Siemens products

Note the following:

#### 

Siemens products may only be used for the applications described in the catalog and in the relevant technical documentation. If products and components from other manufacturers are used, these must be recommended or approved by Siemens. Proper transport, storage, installation, assembly, commissioning, operation and maintenance are required to ensure that the products operate safely and without any problems. The permissible ambient conditions must be adhered to. The information in the relevant documentation must be observed.

#### Trademarks

All names identified by ® are registered trademarks of the Siemens AG. The remaining trademarks in this publication may be trademarks whose use by third parties for their own purposes could violate the rights of the owner.

#### **Disclaimer of Liability**

We have reviewed the contents of this publication to ensure consistency with the hardware and software described. Since variance cannot be precluded entirely, we cannot guarantee full consistency. However, the information in this publication is reviewed regularly and any necessary corrections are included in subsequent editions.

Siemens AG Industry Sector Postfach 48 48 90026 NÜRNBERG GERMANY Ordernumber: Printout of the Online Help @ 03/2010 Copyright © Siemens AG 2010. Technical data subject to change

# Table of contents

| 1 | Overvie            | w                                                                  | 5  |
|---|--------------------|--------------------------------------------------------------------|----|
|   | 1.1                | What's new in WinCC flexible 2008?                                 | 5  |
|   | 1.2                | What's new in WinCC flexible 2008 SP1?                             | 7  |
|   | 1.3                | What's new in WinCC flexible 2008 SP2?                             | 9  |
| 2 | WinCC              | flexible 2008                                                      | 13 |
|   | 2.1                | Optimizing performance in Runtime                                  | 13 |
|   | 2.2<br>2.2.1       | New functionality and functional enhancements<br>CSV import/export | 14 |
|   | 2.2.2<br>2.2.3     | Extended user administration<br>Editors                            |    |
|   | 2.2.3              | Screens, text lists                                                |    |
|   | 2.2.3.2            | Events at objects                                                  |    |
|   | 2.2.3.3<br>2.2.3.4 | Faceplates<br>Alarms                                               |    |
|   | 2.2.3.5            | Device settings                                                    |    |
|   | 2.2.3.6            | ES and RT system functions                                         |    |
|   | 2.2.4<br>2.2.5     | Transfer<br>Runtime options                                        |    |
|   | 2.2.5.1            | ProSave                                                            |    |
|   | 2.2.5.2            | Sm@rtService/Sm@rtAccess                                           | 27 |
|   | 2.3                | HMI devices                                                        |    |
|   | 2.3.1<br>2.3.1.1   | Support for new HMI devices<br>New Panel                           |    |
|   | 2.3.1.2            | New Multi Panel                                                    |    |
|   | 2.3.1.3            | New Panel series                                                   |    |
|   | 2.3.1.4            | New panel PCs                                                      |    |
|   | 2.4                | Licenses                                                           | 29 |
| 3 | WinCC              | flexible 2008 SP1                                                  | 31 |
|   | 3.1                | Improved usability                                                 | 31 |
|   | 3.2                | New functionality and functional enhancements                      |    |
|   | 3.2.1              | Editors                                                            |    |
|   | 3.2.1.1<br>3.2.1.2 | Logs<br>Screens                                                    |    |
|   | 3.2.1.2            | Recipes                                                            |    |
|   | 3.2.1.4            | Tags                                                               |    |
|   | 3.2.1.5            | Logs                                                               |    |
|   | 3.2.1.6<br>3.2.2   | System alarms<br>Transfer                                          |    |
|   | 3.2.2<br>3.2.3     | Runtime options                                                    |    |
|   | 3.2.3.1            | Sm@rtService/Sm@rtAccess                                           |    |

|   | 3.3     | HMI devices                                   | 41 |
|---|---------|-----------------------------------------------|----|
|   | 3.3.1   | Printing via print server                     | 41 |
| 4 | WinCC   | flexible 2008 SP2                             | 43 |
|   | 4.1     | Engineering and usability                     | 43 |
|   | 4.2     | New functionality and functional enhancements | 45 |
|   | 4.2.1   | Communication                                 |    |
|   | 4.2.2   | Sm@rtService/Sm@rtAccess                      | 46 |
|   | 4.2.2.1 | Performance                                   |    |
|   | 4.2.2.2 | Automatic scaling                             |    |
|   | 4.2.2.3 | Revised configuration dialogs                 | 47 |
|   | 4.3     | HMI devices                                   | 49 |
|   | 4.3.1   | Mobile Panel                                  |    |
|   | 4.3.2   | Enhancements in the Basic Panels              | 49 |
|   | 4.3.3   | Accessories                                   |    |
|   | 4.4     | Operating systems                             | 50 |
|   | Index   |                                               | 53 |

# **Overview**

# 1.1 What's new in WinCC flexible 2008?

#### Optimizing performance in Runtime

• Enhancement of the performance of alarm logs and tag logs

#### New functionality and functional enhancements

#### CSV import/export

- New menu command for CSV import / export
- CSV import / export for tags and alarms

#### Extended user administration

- Number of failed login attempts can be set
- Logon is only possible with password
- Graduated authorizations for administration
- Exclusion of groups from password aging
- Hidden password input

#### Editors

- Screens, text lists
  - Output fields in texts
- · Events at objects
  - Operator input completed
  - Leaving a pressed button
- Faceplates
  - Size of faceplate instances
  - Project texts of faceplates can be exported
- Alarms
  - Display of the absolute address for discrete alarms
- Device settings
  - Disable function keys on modal dialogs

1.1 What's new in WinCC flexible 2008?

#### ES and RT system functions

- New system function
  - SetDaylightSaving
  - EncodeEx
- Enhancement of existing system functions
  - ChangeConnection
  - ArchiveLogFile
  - NotifyUserAction

#### Transfer:

- S7 routing via Ethernet
- Transfer of the operating system image via Ethernet
- Adjustable transmission rate of the Ethernet interface

#### Runtime options

- Sm@rtService/Sm@rtAccess
- ProSave
  - Upload / download of recipe data records as CSV file.

#### HMI devices

Support for new HMI devices

- New Panel
  - TP 177B 4"
- New Multi Panel
  - MP 177 6" Touch
- Basic Panels
  - New Panel series
- New panel PCs

#### Licenses

- New RT license: "WinCC flexible 2008 Runtime (4096)"
- Raised system limit to support 4096 tags on MP 377

Overview

1.2 What's new in WinCC flexible 2008 SP1?

See also

Optimizing performance in Runtime (Page 13) CSV import/export (Page 14) Extended user administration (Page 16) Screens, text lists (Page 19) Events at objects (Page 20) Faceplates (Page 22) Alarms (Page 22) Device settings (Page 23) Transfer (Page 25) ES and RT system functions (Page 24) ProSave (Page 26) Sm@rtService/Sm@rtAccess (Page 39) New Panel (Page 27) New Multi Panel (Page 28) New Panel series (Page 28) New panel PCs (Page 29) Operating systems (Page 50) Licenses (Page 29)

# 1.2 What's new in WinCC flexible 2008 SP1?

#### Introduction

The Service Pack 1 for WinCC flexible 2008 is a free upgrade from WinCC flexible 2008.

In addition to numerous optimizations in the current software version, Service Pack 1 offers a range of functional enhancements.

#### Improved usability

- Larger tag selection field
- Object list saves size
- Quick info can be switched off

1.2 What's new in WinCC flexible 2008 SP1?

New functionality and functional enhancements

CSV import/export

• CSV import/export of text lists

Editors

- Logs
  - Logging language for logs and Audit Trail
  - Logging of Asian texts
  - Logs with checksums
  - Logging alarm texts in Audit Trail
- Screens
  - "Go to definition" shortcut menu
- Recipes
  - Exporting and importing recipe data with a checksum
- Tags
  - Language-dependent display names
- Reports
  - Printout of Audit Trail
- System alarms
  - "Incoming" event

Transfer:

- Indirect transfer with "Pack & Go"
- Updating modified characteristics for the operating system

Overview

1.3 What's new in WinCC flexible 2008 SP2?

#### Runtime options

- Sm@rtService/Sm@rtAccess:
  - Hidden input of the password via Sm@rtClient
  - Sending secure e-mails

#### HMI devices

• Printing via print server

#### See also

Improved usability (Page 31) Tags (Page 36) Recipes (Page 35) Logs (Page 32) System alarms (Page 37) Logs (Page 36) Screens, text lists (Page 19) Transfer (Page 25) Sm@rtService/Sm@rtAccess (Page 39) Printing via print server (Page 41) New Panel series (Page 28) Operating systems (Page 50)

# 1.3 What's new in WinCC flexible 2008 SP2?

#### Introduction

Service Pack 2 for WinCC flexible 2008 is a free upgrade from WinCC flexible 2008 and WinCC flexible 2008 SP2.

#### Engineering and usability

- New menu command for clearing the list of most recently opened projects
- Object view shows additional information
  - Tag comments
  - Recipe number
- New wide screen resolutions for WinCC flexible Runtime

1.3 What's new in WinCC flexible 2008 SP2?

New functionality and functional enhancements

Communication

- Modicon Modbus TCP/IP
- Mitsubishi FX
- Omron Hostlink/Multilink

Runtime options

- Sm@rtService/Sm@rtAccess:
  - Enhanced performance
  - Automatic scaling for different screen resolutions
  - Clearer configuration dialogs for Sm@rtServer and Sm@rtClient

#### HMI devices

- Mobile Panel:
  - Mobile Panel 277F IWLAN (RFID Tag)
  - Mobile Panel 277 (F) IWLAN V2
- Basic Panel
  - Retentive message buffer
  - Support of additional system functions
  - Expanded quantity framework
- Accessories
  - Memory card
  - UPS Module

Overview

1.3 What's new in WinCC flexible 2008 SP2?

#### **Operating system**

• Support for Microsoft Windows 7

#### See also

Improved usability (Page 31) Communication (Page 45) Performance (Page 46) Automatic scaling (Page 46) Revised configuration dialogs (Page 47) Mobile Panel (Page 49) New Panel series (Page 28) Accessories (Page 50) Operating systems (Page 50)

# WinCC flexible 2008

# 2.1 Optimizing performance in Runtime

#### Enhancement of the performance of alarm logs and tag logs

#### CSV file

Accelerated data storage on the basis of current CSV logging.

New logging format: RDB

Data can now be saved in RDB format. RDB is an internal format of Runtime. The optimized data storage accelerates read and write access. Logs of this format can only be read or displayed using WinCC flexible Runtime.

The selection of the storage location was expanded at the "Alarm log" and "Data log" for the RDB format.

|                                   |                  |                     | General |
|-----------------------------------|------------------|---------------------|---------|
| Name                              | Storage          |                     |         |
| Meldearchiv_1                     | Storage location |                     |         |
| Size                              | Path             | (File - CSV (ASCII) |         |
| No. of data records per log 500 🕂 |                  | File - RDB          |         |
| Size                              |                  |                     |         |
| Min. 34 KB, Max. 69 KB            |                  |                     |         |
|                                   |                  |                     |         |

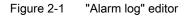

Convert the RDB file to CSV format using the "CopyLog" function to make the data available for applications outside of WinCC flexible Runtime.

Supported HMI devices:

xP 277, Mobile Panel 277, Mobile Panel 277 IWLAN, Mobile Panel 277F IWLAN, MP 377, WinCC flexible Runtime

# 2.2 New functionality and functional enhancements

# 2.2.1 CSV import/export

#### Enhancements for CSV import / export

- Enhancements in WinCC flexible ES
  - A new command for the import and export of CSV files was added to the "Project" menu.

| Change Device Type      | <br>· · · · · · · · · · · · · · · · · · · |
|-------------------------|-------------------------------------------|
| Import / Export         | CSV <u>E</u> xport                        |
| Integrate in STEP 7     | CSV Import                                |
| Copy from STEP <u>7</u> | XML Im- / Export                          |

Figure 2-2 "Import/export" menu item

- New importable/exportable objects
  - Alarms
  - Tags
  - Connections
  - Text lists (WinCC flexible 2008 SP1)

#### WinCC flexible 2008

2.2 New functionality and functional enhancements

| Bediengeraet_1  Output folder C:\Documents and Settings\VM\Local Settings\Temp |                        |                                |                                    |         |                |
|--------------------------------------------------------------------------------|------------------------|--------------------------------|------------------------------------|---------|----------------|
|                                                                                | d Type                 | Export file                    |                                    | Options |                |
| <ul><li>✓</li></ul>                                                            | Connections            | C:\Documents and Settings\VM\L | local Settings\Temp\Connections.cs | v       |                |
| ✓                                                                              | Tags                   | C:\Documents and Settings\VM\L | Local Settings\Temp\Tags.csv       |         |                |
| ✓                                                                              | Text lists             | C:\Documents and Settings\VM\L | Local Settings\Temp\Textlists.csv  |         |                |
| •                                                                              | Analog/discrete alarms | C:\Documents and Settings\VM\L | local Settings\Temp\Alarms.csv     |         |                |
|                                                                                |                        | 79                             |                                    |         |                |
|                                                                                |                        | 🖀 Text lists options           |                                    |         |                |
|                                                                                |                        | Export Text Lists Filter       |                                    | ×       |                |
|                                                                                |                        | Text list name                 | Selection                          | Comment | To be exported |
|                                                                                |                        | Text list_1                    | Range () - 0 entries.              |         | •              |
|                                                                                |                        | Text list_2                    | Range () - 0 entries.              |         | •              |
|                                                                                |                        | Text list_3                    | Bit number (0 - 31) - 0 entries.   |         | •              |
|                                                                                |                        | Text list_4                    | Range () - 0 entries.              |         | •              |
|                                                                                |                        | Text list_5                    | Bit number (0 - 31) - 0 entries.   |         | $\checkmark$   |
|                                                                                |                        |                                |                                    |         |                |
|                                                                                |                        |                                |                                    |         |                |
|                                                                                |                        |                                |                                    |         |                |
|                                                                                |                        |                                |                                    |         |                |
|                                                                                |                        |                                |                                    |         |                |
|                                                                                |                        |                                |                                    |         |                |

Figure 2-3 CSV export of text lists

# 2.2.2 Extended user administration

# "Runtime security settings" editor

| Runtime Security Settings               | ۲ کا ک                                                       |
|-----------------------------------------|--------------------------------------------------------------|
|                                         | RT SECURITY SETTINGS                                         |
| General                                 |                                                              |
| Password                                | Password security                                            |
| Password aging                          |                                                              |
| Password valid for number of days       | The password must contain at least one special     character |
| Password generations                    | The password must contain at least one number                |
| Warning days 7 🚊                        | 3 📫 Min. length of password                                  |
| Number of invalid login<br>attempts 3 💼 | Login using password exclusively                             |
| Runtime Services                        | Group administration                                         |
| Initial password change                 | Group number hierarchy                                       |
| ✓ Logout time change                    |                                                              |
| Central user management                 |                                                              |
| C Activate SIMATIC Logon                |                                                              |
| Server name / IP address                |                                                              |
| Port number 16389                       |                                                              |
| Windows domain                          |                                                              |
| Encrypted transfer 🔍                    |                                                              |
|                                         |                                                              |
|                                         |                                                              |

The "Runtime security settings" editor has been expanded to include the following:

- Advanced password rules in the "Password" area
   "Number of failed login attempts"
   You can now define the number of invalid login attempts. Users exceeding the number of
   invalid login attempts in Runtime are assigned to the "Unauthorized" group.
   The number of login attempts is unlimited if you enter the value zero for the number of
   invalid login attempts.
- Advanced password rules in the "Password security" area "Login using password exclusively" Users are only authenticated in Runtime by means of the password. For proper user identification, do not assign any redundant passwords.
- New "Group administration" area "Group number hierarchy" Administrators administer only those users whose group number is less than or equal to that of the administrator. The group numbers can be edited. Allows the creation of administrators with different permissions.

#### "Groups" editor

You can exclude specific groups from password aging in the "Groups" editor.

|                    | General |
|--------------------|---------|
| Settings           |         |
| Name Group         |         |
| Number 2           |         |
| Display name Group |         |
| Password aging 🗹   |         |

#### Hidden password input

- In WinCC flexible 2008, password input is hidden in the user view.
- A password change must be confirmed by entering the new password twice. This repeated entry meets requirements issued by the FDA.

| User     | Password        | Group                  | Loç |
|----------|-----------------|------------------------|-----|
| Admin    | *****           | <b>*****</b> Group (9) |     |
| PLC User | Change passw    | rord                   |     |
| User     | . New password  | *****                  |     |
| <        | . Confirmation: | *****                  |     |
|          | ОК              | Can                    | cel |

Supported HMI devices: OP 77B, xP 177, xP 277, MP 370, MP 377

# 2.2.3 Editors

#### 2.2.3.1 Screens, text lists

# Output fields in texts

You can insert output fields in texts for the following objects. Output fields can be tag values and text list entries.

- "Screens" Editor
  - Text Field
  - Symbolic I/O field
  - Button
  - Switch
- "Text list" editor
  - Text list entry
     You can also output control tag values in text lists.

#### WinCC flexible 2008

2.2 New functionality and functional enhancements

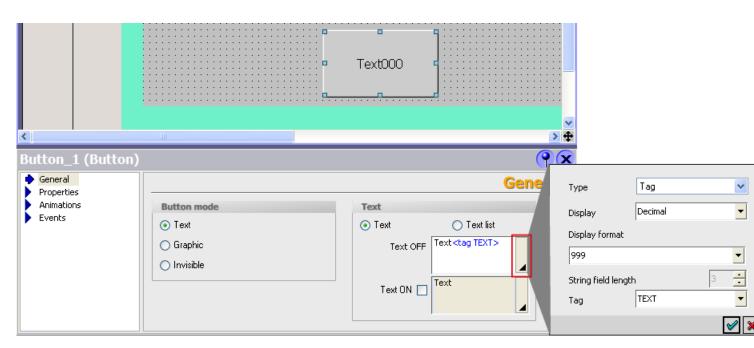

Figure 2-4 Example of the "Screens" editor: Output field in the text of a button

|         |       | List entries              |  |
|---------|-------|---------------------------|--|
| Default | ¥alue | Entry                     |  |
| 0       | 0 🔻   | Text <tag textl=""></tag> |  |
| 0       | 1     | 8/320                     |  |
| 0       | 2     |                           |  |
|         |       |                           |  |
|         |       |                           |  |
|         |       | Type Tag 💙                |  |
|         |       | Display Decimal 🔻         |  |
|         |       |                           |  |
|         |       | Display format            |  |
|         |       | 999                       |  |
|         |       | String field length       |  |
|         |       |                           |  |
|         |       | Tag TextL                 |  |
|         |       | Control tag               |  |
|         |       | ✓ ×                       |  |

Figure 2-5 Example of the "Text list" editor: Output field in a text list entry

#### 2.2.3.2 Events at objects

#### **On Finish Input**

The "On Finish Input" event is triggered after you have confirmed your entries at an I/O field by pressing ENTER, by mouse click or by touch screen operation.

Configurable objects:

I/O fields, graphic I/O field, symbolic I/O field

#### Release

You can define whether to trigger the "Release" event after the operator has released a specific button. Activate this setting in the "Device settings" editor.

|                  |                                               | DEVICE S               | ETT             | INC        |
|------------------|-----------------------------------------------|------------------------|-----------------|------------|
| General          |                                               |                        |                 |            |
| Device           |                                               |                        |                 |            |
| Name             | WCF                                           | Start screen           | SC100           |            |
| Device type      | MP 270 10" Key 7.2.1.0                        | <br>Screen resolution  | 640x480         |            |
| Author           |                                               | User                   | r defined picto | ogram size |
| Comment          |                                               |                        | ×<br>y          | 80<br>58   |
| Runtime settings |                                               | Runtime services       |                 |            |
| L                | Jse on-screen keyboard 📃                      | Sm@rtAccess or Service | : Start up Sm(  | @rtServer  |
|                  | Lock task switching 📃                         | Sm@                    | PrtService: H1  | IML pages  |
|                  |                                               | Sm@rtAcce              | ss: Web servi   | ce (SOAP)  |
|                  |                                               | Sm@rtAccess: SIN       | IATIC HMI HT    | TP Server  |
|                  | Displays limit tooltips 🔽                     |                        | Function as C   | )PC server |
|                  | Display script comments 🔽                     | Name of SMTP server    |                 |            |
| Bit selection    | in text and graphic lists 📃                   | Name of SMTP sender    |                 |            |
| Bit se           | election for appearance 📃<br>Transfer names 🔽 | SMTP authentication    |                 |            |
| Project ID       |                                               |                        |                 |            |
|                  |                                               |                        |                 |            |
|                  |                                               |                        |                 |            |
| Disable function | n keys on modal dialogs 📃                     |                        |                 |            |
| A                | Release button on leave 🗌                     |                        |                 |            |

Figure 2-6 "Device settings" editor

#### 2.2.3.3 Faceplates

#### Faceplates

| Faceplate con | figuration        |                |        |            |    | ۲ |
|---------------|-------------------|----------------|--------|------------|----|---|
| General Pro   | perty interface E | vent interface | Script |            |    |   |
|               |                   |                |        |            |    |   |
|               | Name              | Part_1         |        |            |    |   |
|               | Sizing behaviour  | None           | -      |            |    |   |
|               |                   | Export         | text   | Import tes | xt |   |

Figure 2-7 "Faceplate configuration" dialog

• Aspect ratio

Define the aspect ratio for the faceplate instance when you create a faceplate. Select "Keep ratio" to maintain the aspect ratio when resizing the faceplate instance. You cannot resize the faceplate instance after having selected "Fixed size".

• Importing and exporting texts You can export any texts you may be using in faceplates to a CSV file and you can import these texts. Use the export file to transfer the faceplate text to external service providers, e.g. for translation purposes.

#### 2.2.3.4 Alarms

#### Enhanced view in the "Discrete alarms" editor

The "Trigger address" column was added to the "Discrete alarms" editor. This column displays the address of the trigger tag. Use this address for correct addressing of the trigger tag in the PLC.

| 2 | Discrete | Alarn | 15     |   |             |    |             |        |            |            |
|---|----------|-------|--------|---|-------------|----|-------------|--------|------------|------------|
|   |          |       |        |   | D           | 13 | SCRE        | ΤĒ     | ALA        | <u>RMS</u> |
|   | Text     |       | Class  |   | Trigger Tag |    | Trigger bit | Trigge | er address |            |
|   |          | 1 🕂   | Errors | • | T100        | -  | 0           | DB1 DB | 3X1.0      |            |
|   |          | 2     | Errors |   | T100_0      |    | 1           | DB1 DB | 3X3.1      |            |
|   |          | 3     | Errors |   | T100_1      |    | 2           | DB1 DB | 3X5.2      |            |
|   |          | 4     | Errors |   | T100_2      |    | 3           | DB1 DB | 3X7.3      |            |

Figure 2-8 "Discrete alarms" editor

### 2.2.3.5 Device settings

#### Disable function keys on modal dialogs

You could unintentionally trigger an operation as the function keys remain active on a modal dialog. The "Disable function keys on modal dialogs" function in the "Device settings" editor disables the function keys for the duration of the displayed dialog.

|                  |                            |   | DEVICE S               | ĒŢ          | ſĽ.       | NG       |
|------------------|----------------------------|---|------------------------|-------------|-----------|----------|
| eneral           |                            |   |                        |             |           |          |
| Device           |                            |   |                        |             |           |          |
| Name             | WCF                        |   | Start screen           | SC100       |           |          |
| <br>             |                            |   |                        |             |           |          |
|                  | MP 270 10" Key 7.2.1.0     |   |                        | 640x480     |           |          |
| Author           |                            |   | User                   | r defined p | pictogra  | m size   |
| Comment          |                            |   |                        |             | ×<br>y    | 80<br>58 |
|                  |                            |   |                        |             |           |          |
| Runtime settings |                            |   | Runtime services       |             |           |          |
| Us               | se on-screen keyboard 📃    |   | Sm@rtAccess or Service | : Start up  | Sm@rt5    | Server   |
|                  | Lock task switching 📃      |   | Sm@                    | PrtService  | : HTML    | pages    |
|                  |                            |   | Sm@rtAcces             | ss: Web sr  | ervice (S | 50AP)    |
|                  |                            |   | Sm@rtAccess: SIM       | 1ATIC HM)   | I HTTP S  | Server   |
|                  | Displays limit tooltips 🔽  |   |                        | Function a  | as OPC :  | server   |
|                  |                            |   | Name of SMTP server    |             |           |          |
|                  | isplay script comments 🔽   |   | Name of SMTP server    |             |           |          |
|                  | n text and graphic lists 📃 |   | Name of SMTP sender    |             |           |          |
| Bit sel          | lection for appearance 📃   |   | SMTP authentication    |             |           |          |
|                  | Transfer names 🔽           | L |                        | 1           |           |          |
| Project ID       | 0 🗧                        |   |                        |             |           |          |
|                  | _                          |   |                        |             |           |          |
|                  |                            |   |                        |             |           |          |
|                  |                            |   |                        |             |           |          |
|                  | keys on modal dialogs 📃    |   |                        |             |           |          |
| Re               | elease button on leave 📃   |   |                        |             |           |          |
|                  |                            |   |                        |             |           |          |

Figure 2-9 "Device settings" editor

To evaluate the status of a PLC, you can configure the following events in the Scheduler after a modal dialog has opened:

- When dialog is opened
- When dialog is closed

#### 2.2.3.6 ES and RT system functions

#### New system functions

#### SetDaylightSaving

The system function "SetDaylightSaving" changes the time of the HMI device from standard to daylight saving time and vice versa.

Available on:

TP/OP/MP 277, MP 370, Mobile Panel 277, Mobile Panel 277 IWLAN, Mobile Panel 277F IWLAN, MP 377

#### EncodeEx

The system function is an enhancement of the "Encode" system function. Contrary to the "Encode" system function, you can define the line break parameter. Use the "Line break" parameter to delete line breaks or replace them with predefined characters.

Available on:

OP 77B, TP/OP 177B, Mobile Panel 177, TP/OP/MP 277, Mobile Panel 277, Mobile Panel 277 IWLAN, Mobile Panel 277F IWLAN, MP 370, MP 377

#### Enhancement of existing system functions

#### ChangeConnection

The following connections via Ethernet port are supported:

- SIMATIC S7 300/400
- SIMATIC S7 200
- Simotion
- SimaticNC

#### ArchiveLogFile

The "Directory name" parameter can be specified by means of a tag.

#### NotifyUserAction

The following parameters can be specified by means of a tag:

- Category
- Object name
- Description

# 2.2.4 Transfer

#### S7 routing via Ethernet

WinCC flexible 2008 also supports S7 routing via Ethernet.

Possible S7 routing paths:

| Source       | Target       |
|--------------|--------------|
| Ethernet     | Ethernet     |
| Ethernet     | MPI/PROFIBUS |
| MPI/PROFIBUS | Ethernet     |

Supported HMI devices:

TP 177B 4", Mobile Panel 277, MP 177, MP 277, MP 377, WinCC flexible Runtime

#### Bootstrapping via Ethernet

The following HMI devices now support the transfer of the operating system image (bootstrap) via Ethernet.

TP 177B 4", MP 377, TP1500 Basic PN, KTP1000 Basic PN, KTP600 Basic color PN, KTP600 Basic mono PN and KTP400 Basic mono PN

#### Transmission rate of the Ethernet interface

The "Ethernet Parameters" tab was added to the "Ethernet Settings" dialog in the Control Panel of HMI devices MP 177, MP 277 and MP 377.

You can set the following in the "Ethernet Parameters" tab:

- 100 Mbps / full duplex
- 100 Mbps / half duplex
- 10 Mbps / full duplex

- 10 Mbps / half duplex
- Automatic

| 'SMC LAN91C111 Ethernet' Settings           |                     |  |  |  |  |  |  |
|---------------------------------------------|---------------------|--|--|--|--|--|--|
| IP Address Name Servers Ethernet Parameters |                     |  |  |  |  |  |  |
|                                             |                     |  |  |  |  |  |  |
| Port:                                       | Port1               |  |  |  |  |  |  |
| Mode and Speed:                             | Automatic           |  |  |  |  |  |  |
|                                             | Automatic           |  |  |  |  |  |  |
|                                             | 10 MBit/ Halfduplex |  |  |  |  |  |  |
|                                             | 10 Mbit/ Fullduplex |  |  |  |  |  |  |
|                                             |                     |  |  |  |  |  |  |
|                                             |                     |  |  |  |  |  |  |

# 2.2.5 Runtime options

### 2.2.5.1 ProSave

# Enhanced data backup

ProSave now provides an option for backing up or exporting recipe data records to a CSV file.

| र्दे, SIMATIC ProSave V7.4.2.0                |                                                  |
|-----------------------------------------------|--------------------------------------------------|
| File Language Help                            |                                                  |
| General Backup Restore OS Update              |                                                  |
| Data type:                                    |                                                  |
| Complete backup<br>Complete backup<br>Recipes |                                                  |
| Rezepturen (CSV-Format)<br>Benutzerverwaltung |                                                  |
|                                               |                                                  |
|                                               |                                                  |
|                                               | ✓                                                |
|                                               |                                                  |
| Backup of firmware and configuration.         |                                                  |
|                                               | Start backup                                     |
| Completed                                     | OP 77A Serial (via RS232/PPI Multi-Master Cable) |

2.3 HMI devices

You can transfer this backup of recipe data to the target device to restore its original state. Supported HMI devices: OP77A, TP177A, KTP400 Basic, KTP600 Basic, KTP1000 Basic, TP1500 Basic

#### 2.2.5.2 Sm@rtService/Sm@rtAccess

#### Service and diagnostics

WinCC flexible/Sm@rtAccess and WinCC flexible/Sm@rtService have changed as follows:

- The options can be used on the new Ethernet-enabled HMI devices:
  - MP 177 6" Touch
  - TP 177B 4"

# 2.3 HMI devices

#### 2.3.1 Support for new HMI devices

#### 2.3.1.1 New Panel

#### TP 177B 4"

The TP 177B 4" features a 4.3" TFT display with wide-screen format. This display extends the visible area on the HMI device by approximately 25 % compared to similar displays with 4:3 format. The HMI device also features four function keys with tactile feedback. In combination with the intuitive touch operation, it offers maximum operating efficiency. In addition to MMC cards, the TP 177B 4" supports SD cards and USB memory sticks.

The TP 177B 4" features:

- TFT screen with up to 256 colors
- 480 x 272 pixels resolution
- Backlit LED, dimmable from 20% to 100%
- PROFIBUS interface
- Ethernet port for connection to PROFINET (LAN)
- USB interface
- PROFIBUS DP or PROFINET IO direct keys by means of touch and function keys

The following software options are available for the TP 177B 4":

2.3 HMI devices

- WinCC flexible/Sm@rtService
- WinCC flexible /Sm@rtAccess

#### 2.3.1.2 New Multi Panel

#### MP 177 6" Touch

Multi Panel MP 177 with 6" touch display represents an enhancement of the Multi Panel device family.

All Multi Panels are based on the innovative standard operating system Microsoft Windows CE 5.0. Multi Panels offer enhanced communication options to the office world. All Multi Panels feature a special hardware which provides optimal support for WinAC MP (software PLC).

The MP 177 offers great diversity for applications, high performance and a favorable cost/ performance ratio.

The MP 177 features:

- PROFIBUS interface
- Ethernet interface for connection to PROFINET (LAN)
- USB interface
- TFT screen with up to 64k colors

The functionality of MP 177 as a "multifunctional platform" was enhanced with the following software options:

- WinAC MP (software PLC)
- Sm@rtService
- Sm@rtAccess

#### 2.3.1.3 New Panel series

#### SIMATIC HMI Basic Line

The SIMATIC HMI Basic Line offers touch panels for simple operating and monitoring tasks.

Installation of the SIMATIC HMI Basic Line is compatible with existing touch HMI devices of the Panel and Multi Panel product family. The HMI devices are available with four different display sizes from 4 to 15 inches. All HMI devices are equipped with an Ethernet interface.

WinCC flexible 2008:

- TP1500 Basic PN
- KTP1000 Basic PN, KTP1000 Basic DP

WinCC flexible 2008 SP1:

- KTP600 Basic color PN, KTP600 Basic color DP, KTP600 Basic mono PN
- KTP400 Basic mono PN

2.4 Licenses

#### 2.3.1.4 New panel PCs

New panel PCs

The following Panel PCs can be configured using WinCC flexible 2008:

- Panel PC 477 19" Touch
- Panel PC 677 17" Touch

### 2.4 Licenses

#### New WinCC flexible Runtime license

A new license key is available to cover the extended system limits: "WinCC flexible 2008 Runtime (4096)"

#### Extended system limit

The maximum number of tags within a project was raised to 4096 tags.

Supported HMI devices:

WinCC flexible Runtime, MP 377

# WinCC flexible 2008 SP1

# 3.1 Improved usability

#### Larger tag selection field

The size of the tag selection field has been extended. This means long tag names can now be read more easily.

#### Object list saves size

You can adapt the object list to suit your needs. This change will be saved even if you exit WinCC flexible.

The next time you open the object list in WinCC flexible you will not have to adapt the object list.

| 🙀 Projekt          | Icon | Name                    | Info                 |          |
|--------------------|------|-------------------------|----------------------|----------|
| 🖹 📶 Bediengeraet_1 |      | <undefined></undefined> |                      |          |
| 😑 塔 Communicatio   |      | T_1                     | <no address=""></no> |          |
| 🚬 🤁 Tags           | -20  | T_2                     | <no address=""></no> |          |
| +                  | -2   | T_3                     | <no address=""></no> |          |
|                    | -    | T_4                     | <no address=""></no> |          |
|                    | -    | T_5                     | <no address=""></no> |          |
|                    | -    | T_6                     | <no address=""></no> |          |
|                    |      | T_7                     | <no address=""></no> |          |
|                    |      |                         |                      |          |
| <                  |      |                         |                      |          |
| >>> New            | ]    |                         |                      | <b>V</b> |

Tooltip can be switched off

Switch off Tooltip and Tooltip extension in the "Help" menu.

| <u>H</u> elp |                                  |
|--------------|----------------------------------|
| ٨            | Contents                         |
| ?∎           | Index                            |
| 3            | <u>S</u> earch                   |
| ~            | Enable <u>T</u> ooltips          |
|              | Enable Tooltip <u>E</u> xpansion |
|              | About                            |

# 3.2 New functionality and functional enhancements

- 3.2.1 Editors
- 3.2.1.1 Logs

#### Log language

You can specify the log language for data logs, alarm logs, and Audit Trail. In the "Device Settings" editor, select the language to be used for writing to logs in runtime.

| Runtime settings                                                                                                    | Runtime services                                 |
|----------------------------------------------------------------------------------------------------|--------------------------------------------------|
| Use on-screen keyboard 🔽                                                                                                    | Sm@rtAccess or Service: Start up Sm@rtServer 📃   |
| Lock task switching                                                                                                    | Sm@rtService: HTML pages 📃                       |
|                                                                                                    | Sm@rtAccess: Web service (SOAP)                  |
|                                                                                                    | Sm@rtAccess: SIMATIC HMI HTTP Server 📃           |
| Displays limit tooltips 🔽                                                                                                    | Function as OPC server                           |
| Display script comments 🔽                                                                                                    | SMTP settings                                    |
| Bit selection in text and graphic lists 🗌<br>Bit selection for appearance 🗌                                                                                                    | Server name                                      |
| Transfer names 🔽                                                                                                    | Name of sender SIMATIC HMI Device                |
| Project ID 0                                                                                                    | E-mail address                                   |
|                                                                                                    | Login                                            |
|                                                                                                    | Password ******                                  |
|                                                                                                    | This server requires a secure connection (SSL) 🔲 |
| Release button on leave 📃                                                                                                    |                                                  |
| Archiving language                                                                                                    |                                                  |
| Icon     Name     Info       Startup language     German (Germany)       German (Germany)     English (United S       Spanish (Interna     French (France)       Italian (Italy)     Italian (Italy) |                                                  |

Figure 3-1 "Device settings" editor - log language

The following options are available:

Startup language: The most recently activated runtime language is activated when Runtime restarts.

Runtime language: The logs are always written in the selected language.

Supported HMI devices:

xP 277, MP 377, Mobile Panel 277, Mobile Panel 277 IWLAN, Mobile Panel 277F IWLAN, WinCC flexible Runtime

#### Logging of Asian texts

The "TXT (Unicode)" file format supports all characters used in WinCC flexible and WinCC flexible Runtime, for example, Chinese characters.

For editing, you will need software that can save files in Unicode, such as Notepad.

The selection of the storage location was expanded for the "Alarm log" and "Data log" as well as Audit Trail for the "TXT (Unicode)" file format.

| Data_log_1                                      | (Data_log)                        | ( <b>?</b> (×                           |
|-------------------------------------------------|-----------------------------------|-----------------------------------------|
| <ul> <li>General</li> <li>Properties</li> </ul> |                                   | General                                 |
|                                                 | Name                              | Storage                                 |
|                                                 | Data_log_1                        | Storage location =ile - TXT (Unicode) 💌 |
|                                                 | Size                              | Path File - CSV (ASCII)<br>File - RDB   |
|                                                 | No. of data records per log 500 📫 | File - TXT (Unicode)                    |
|                                                 | Size                              |                                         |
|                                                 | Max. 50 KB                        |                                         |
|                                                 | Max. 50 KB                        |                                         |

Figure 3-2 Supported data log - TXT (Unicode) file

Supported HMI devices:

xP 277, MP 377, Mobile Panel 277, Mobile Panel 277 IWLAN, Mobile Panel 277F IWLAN, WinCC flexible Runtime

#### Logs with checksums

In a regulated project or one subject to GMP, you have the option of assigning a checksum to the log data of a data log or alarm log. This checksum ensures that the entry has not been modified subsequently.

(GMP = Good Manufacturing Practice)

| <u>∧</u> Data Logs |                      |   |           |     |        |           |
|--------------------|----------------------|---|-----------|-----|--------|-----------|
| Name               | Storage location     |   | Enable ch | e 🔺 | No. of | f data re |
| Data_log_2         | File - RDB           |   | Off       |     | 500    |           |
| Data_log_1         | File - TXT (Unicode) | • | Off       | -   | 500    | -         |
|                    |                      |   | Off       |     |        |           |
|                    |                      |   | On        |     |        |           |
|                    |                      |   |           |     |        |           |

Figure 3-3 Example data log - activating the checksum

The checksum can only be calculated for the following:

- Storage location: CSV file or TXT(Unicode) file
- Logging method: "Display system event at" or "Trigger event"

Supported HMI devices:

xP 277, MP 377, Mobile Panel 277, Mobile Panel 277 IWLAN, Mobile Panel 277F IWLAN, WinCC flexible Runtime

#### Logging alarm texts in Audit Trail

You can now specify if the alarm text of acknowledged alarms is to be saved in Audit Trail.

| SAudit Trail                            | 🗨 🍋 😒                                            |
|-----------------------------------------|--------------------------------------------------|
| Name<br>Audit-Trail_1                   | Log activation   Enable logging at runtime start |
| Storage                                 | Forcing                                          |
| Storage location: File - CSV (ASCII)    | ✓ Allowed if storage space has been exhausted.   |
| Path: \Storage Card MMC\                | Signing may be bypassed                          |
| Low free storage space limit: 10.0 💮 MB | Contents                                         |

Figure 3-4 "Audit Trail" editor

Supported HMI devices:

xP 277, MP 377, Mobile Panel 277, Mobile Panel 277 IWLAN, Mobile Panel 277F IWLAN, WinCC flexible Runtime

#### 3.2.1.2 Screens

#### **Screen Editor**

New "Go to definition" command in the shortcut menu If the object property is linked to

а

tag, text list or graphic list in an object, the "Go to definition" command is made available in the shortcut menu, for example, IO field.

Example:

The IO field is linked with a tag. The "Tags" editor is opened with the "Go to definition" command and the corresponding tag is selected.

#### WinCC flexible 2008 SP1

3.2 New functionality and functional enhancements

| 10<br>• | Fiel<br>Gener           | d_1 (I<br><sup>'al</sup> | 0 Fie | ld)                                                                  |                                 |                                                               |         |                          |                  |  |
|---------|-------------------------|--------------------------|-------|----------------------------------------------------------------------|---------------------------------|---------------------------------------------------------------|---------|--------------------------|------------------|--|
|         | Prope<br>Anima<br>Event | itions                   |       | Type Format<br>Mode Input/output Forma<br>Process tag Format pattern |                                 |                                                               |         |                          | Decimal 🔽        |  |
|         |                         |                          | Tag   | 27                                                                   |                                 | hanging property Ta                                           | ag of I | Property/tag association | Ctrl+Z           |  |
|         |                         |                          |       | X                                                                    | Cu <u>t</u><br><u>C</u> opy     |                                                               |         |                          | Ctrl+X<br>Ctrl+C |  |
|         |                         |                          |       | ĥ                                                                    | <u>P</u> aste<br><u>D</u> elete |                                                               |         |                          | Ctrl+V<br>Delete |  |
|         |                         |                          |       |                                                                      | <u>G</u> o to de                | efinition                                                     |         |                          | Ctrl+G           |  |
|         |                         |                          |       |                                                                      | /                               |                                                               |         | TAGS                     |                  |  |
|         |                         | ame                      |       | Display i<br>Name                                                    | name                            | Connection<br><internal tag=""></internal>                    |         | )ata type<br>nt          |                  |  |
|         |                         | Tag_1<br>Tag_2           | ×     | Ivane                                                                |                                 | <internal tag=""></internal>                                  | TI      |                          |                  |  |
|         |                         | Tag_3                    |       |                                                                      |                                 | <internal tag=""></internal>                                  | I       | nt                       |                  |  |
|         |                         | Tag_4<br>Tag_5           |       |                                                                      |                                 | <internal tag=""><br/><internal tag=""></internal></internal> |         | nt                       |                  |  |
|         |                         | ray_p                    |       |                                                                      |                                 | <ul> <li>Internal (dy&gt;)</li> </ul>                         | 1       | n                        |                  |  |

Figure 3-5 IO field - "Go to definition" shortcut menu

#### 3.2.1.3 Recipes

#### Exporting and importing recipe data with a checksum

In regulated projects subject to GMP, you can assign recipe data with a checksum during an export. The checksums are checked during the import of recipe data. The import is aborted if a checksum is invalid.

(GMP = Good Manufacturing Practice)

| 1 | ExportDataRecordsWithChecksum     |                              |
|---|-----------------------------------|------------------------------|
|   | Recipe number/name                | 1                            |
|   | Data record number/name           | 0                            |
|   | File name                         | \Storage Card MMC\record.csv |
|   | Overwrite                         | With confirmation            |
|   | Output status message             | On                           |
|   | Processing status (Out, optional) | <no value=""></no>           |

#### Supported HMI devices:

xP 277, MP 377, Mobile Panel 277, Mobile Panel 277 IWLAN, Mobile Panel 277F IWLAN, WinCC flexible Runtime

#### 3.2.1.4 Tags

The "Display name" column was added to the "Tags" editor. You can enter a languagedependent name for the "Display name". The configured display name is shown instead of the tag name in the selected runtime language when tags are used in a trend display and in Audit Trail.

Supported HMI devices:

TP 177B 4", MP 177 6", xP 277, MP 377, Mobile Panel 277, Mobile Panel 277 IWLAN, Mobile Panel 277F IWLAN, WinCC flexible Runtime

### 3.2.1.5 Logs

#### **Printout of Audit Trails**

The "Audit Trail" report object is available for the printout of Audit Trail. The report object is only available in regulated projects or those subject to GMP.

(GMP = Good Manufacturing Practice)

|   |                           | REPORT | ▶     ⊥     ☆       Simple Objects       Reports                           |
|---|---------------------------|--------|----------------------------------------------------------------------------|
| + | Cover page<br>Page header |        | <ul> <li>Page Number</li> <li>Print Recipe</li> <li>Print Alarm</li> </ul> |
| 1 | Detail page 1             |        | Print Audit Trail                                                          |
| 1 | IIII                      | ■      |                                                                            |

Figure 3-6 Report - Printing Audit Trail

Logging of Audit Trail must first be stopped before you print an Audit in Runtime.

Supported HMI devices:

xP 277, MP 377, Mobile Panel 277, Mobile Panel 277 IWLAN, Mobile Panel 277F IWLAN, WinCC flexible Runtime

### 3.2.1.6 System alarms

#### "Incoming" event

The "Incoming" event occurs when a system alarm is triggered and displayed in the alarm view. You can configure functions or scripts for the alarm. The configured functions or scripts are then executed when the system alarm occurs.

| System events                                                      |              | ۲             |            |
|--------------------------------------------------------------------|--------------|---------------|------------|
|                                                                    | SYSTE        | M EVEN        | TS         |
| Text                                                               | Event number | 🔺 Alarm Class |            |
| Global: Unknown error \$1, \$2, \$3, \$4, \$5, \$6, \$7, \$8, \$9. | 9999         | System        | ~          |
| Print: Unknown error %1.                                           | 10000        | System        | _          |
| Printing not possible: no default printer available.               | 10001        | System        |            |
| Overflow: graphics will not be printed.                            | 10002        | System        |            |
| Overflow status on printing of graphics ended.                     | 10003        | System        |            |
| Overflow: lines in text mode will not be printed.                  | 10004        | System        |            |
| Dverflow status on printing of text lines ended.                   | 10005        | System        |            |
| Printer error %1: %2.                                              | 10006        | System        |            |
| No.                                                                | 10100        | System        | ~          |
| System event 10005 (System event)                                  |              |               | <b>?</b> × |
| General<br>Events<br>□ General                                     |              | Function      | List       |
| Activate     Activate     Activate                                 |              |               | •          |
|                                                                    |              |               |            |

Figure 3-7 "System alarms" editor - "Incoming" event

Supported HMI devices:

OP 77B, xP 177, xP 277, MP 377, Mobile Panel 277, Mobile Panel 277 IWLAN, Mobile Panel 277F IWLAN, WinCC flexible Runtime

#### 3.2.2 Transfer

#### Indirect transfer with "Pack & Go"

The "Use Pack & Go" option was added to the "Transfer setting" dialog.

| 🕼 Select devices for transfer |                         |                              |                                                                                               | ×          |
|-------------------------------|-------------------------|------------------------------|-----------------------------------------------------------------------------------------------|------------|
| MP377 (MP 377 15" Touch)      | ⊂ Settings for MP377 (I | MP 377 15" Touch)            |                                                                                               |            |
|                               | Mode                    | RS232/PPI Multi-Master Cable | Enable back transfer                                                                          |            |
|                               |                         |                              | ☑ Overwrite user administration                                                               |            |
|                               | Port                    | COM1                         | Overwrite recipe data records                                                                 |            |
|                               | Baud rate               | 115200                       | ☑ Use Pack & Go                                                                               |            |
|                               |                         |                              | C:\mp.zip                                                                                     |            |
|                               |                         |                              | Splitting No splitting<br>No splitting<br>1.44 MB (floppy disk)<br>2 MB (e-mail) Apply Cancel |            |
|                               |                         |                              | 10 MB (e-mail)<br>128 MB (USB stick)                                                          | <u>ن</u> ا |

Figure 3-8 Transfer - Pack & Go

If this option is selected, a ZIP file is created for the WinCC flexible project on the configuration PC. You can also specify if the WinCC flexible project should be divided into several ZIP files, for example, 2 MB files for sending per e-mail. The configuration PC is not connected to the HMI device while the "Pack & Go" file is being generated.

You can unzip the file on another PC, the transfer PC. The transfer PC does not require a WinCC flexible installation, but it is connected to the HMI device.

Supported HMI devices:

OP 73micro, TP 177micro, OP 73, OP 77A, OP 77B, MP 177, TP 177A, TP/OP 177B, xP 277, MP 377, Mobile Panel 177, Mobile Panel 277 IWLAN, Mobile Panel 277F IWLAN, TP1500 Basic PN, KTP1000 Basic PN, KTP600 Basic color PN, KTP600 Basic mono PN, KTP400 Basic mono PN

#### Updating modified characteristics for the operating system

The transfer has so far been aborted if the image of the operating system of a Windows CE panel was not compatible with the configuration. The operating system had to be updated manually.

With WinCC flexible 2008 SP1, a message appears asking if you wish to update the operating system. If you click "Yes", the operating system is updated automatically.

#### 3.2.3 Runtime options

#### 3.2.3.1 Sm@rtService/Sm@rtAccess

#### Hidden password entry via Sm@rtClient

Password input at the Sm@rtServer

If you enter the password directly on the Sm@rtServer, the following message is displayed on the Sm@rtClient instead of the on-screen keyboard of the server: "Remote access by Sm@rt Options is in progress. Please wait until password has been entered." This setup prevents that keyboard input is displayed on the Sm@rtClient when you enter the password.

Password input at the Sm@rtClient

The on-screen keyboard is hidden on the Sm@rtServer due to the actions carried out on the Sm@rtClient. The local on-screen keyboard is shown for entries on the Sm@rtClient instead.

Supported HMI devices

xP 177, xP 270, xP 277, MP 370, MP 377, Mobile Panel 177, Mobile Panel 277, Mobile Panel 277 IWLAN, Mobile Panel 277F IWLAN, WinCC flexible Runtime

#### Secure sending of emails

To ensure secure transmission of e-mails, you can now use SMTP servers that support SMTP AUTH (authentication).

The following authentication modes can be configured:

- Authentication by means of a valid e-mail address
- Authentication by means of user name and password

Data can also be encrypted and sent via an SSL connection. The means the data cannot be manipulated or read.

You can make the settings in the "Device Settings" editor or in the Control Panel of the HMI device.

#### WinCC flexible 2008 SP1

| Device Settings                           |                                                |
|-------------------------------------------|------------------------------------------------|
|                                           | DEVICE SETTINGS                                |
| General                                   |                                                |
| Device                                    |                                                |
| Name Bediengeraet_1                       | Start screen Bild_1                            |
| Device type MP 377 15" Touch 1.0.3.0      | Screen resolution 1024x768                     |
| Author                                    |                                                |
| Comment                                   |                                                |
|                                           |                                                |
| Runtime settings                          | Runtime services                               |
| Use on-screen keyboard 🕑                  | Sm@rtAccess or Service: Start up Sm@rtServer   |
| Lock task switching                       | Sm@rtService: HTML pages 📃                     |
|                                           | Sm@rtAccess: Web service (SOAP) 📃              |
|                                           | Sm@rtAccess: SIMATIC HMI HTTP Server 📃         |
| Displays limit tooltips 🔽                 | Function as OPC server                         |
| Display script comments 🔽                 | SMTP settings                                  |
| Bit selection in text and graphic lists 📃 | Server name                                    |
| Bit selection for appearance              |                                                |
| Transfer names 🔽                          | Name of sender SIMATIC HMI Device              |
| Project ID 0                              | E-mail address                                 |
|                                           | Login                                          |
|                                           | Password *******                               |
|                                           | This server requires a secure connection (SSL) |
| Release button on leave                   |                                                |
| Archiving language Startup language       |                                                |

Figure 3-9 "Device settings" editor - SMTP settings

Supported HMI devices

xP 177 , xP 277, MP 377, Mobile Panel 177, Mobile Panel 277, Mobile Panel 277 IWLAN, Mobile Panel 277F IWLAN, WinCC flexible Runtime

3.3 HMI devices

## 3.3 HMI devices

#### 3.3.1 Printing via print server

#### Introduction

Print servers enable access to network printers. Print jobs are routed to a corresponding printer via the print server.

#### Requirements

• The print server deploys the "RAW" mode.

#### Note

For additional information on settings, refer to the relevant print server documentation.

- The Panel is interconnected via Ethernet with the print server or with a printer featuring an integrated print server.
- External print servers are interconnected with a printer via USB port.
- The IP address and port used are identical in the "Printer Properties" of the HMI device and on the print server.

#### Procedure

- 1. Open the "Control Panel" on your HMI device.
- 2. Select "Printer". The "Printer Properties" dialog box opens.

| Printer Properti        | ок 🗙               |     |
|-------------------------|--------------------|-----|
| Printer Language:       | PCL Laser          | -   |
| Port:                   | PrintServer:       | -   |
| IP:Port:                | 192.168.56.23:9100 |     |
| Paper Size:             | A4                 | -   |
| Orientation<br>Portrait | O Landscape        |     |
| Draft Mode              |                    | :MY |

- 3. Select a printer from the "Printer Language" selection list.
- 4. Select the "PrintServer" entry from the "Port" selection list.

#### 3.3 HMI devices

5. Enter the IP address and the port used for communication with the printer in the "IP:Port" input field.

#### Note

Use the ":" character as delimiter between the IP address and the port number. For example: "192.168.56.23:**9100**".

6. Select any additional printer settings.

#### Result

After the print job was initiated, the HMI device transfers the print job to the printer via the print server.

#### Note

Printing takes place via the print server for the following HMI devices:

- xP 177, Mobile Panel 177
- xP 277, Mobile Panel 277, Mobile Panel 277 IWLAN, Mobile Panel 277F IWLAN
- Mobile Panel 277 IWLAN V2, Mobile Panel 277F IWLAN V2, Mobile Panel 277F IWLAN (RFID Tag)
- MP 377
- PC with WinCC flexible Runtime

# WinCC flexible 2008 SP2

## 4.1 Engineering and usability

## New menu entry in "Project" menu

WinCC flexible saves the most recently opened projects in a list. You can clear the list of most recently opened projects using the "Project" menu.

Menu > Last opened projects >Clear last opened projects

| ett v | VinCC fle         | xible /         | Advance        | ed             |                     |         |                |               |
|-------|-------------------|-----------------|----------------|----------------|---------------------|---------|----------------|---------------|
| Proje | ect <u>E</u> dit  | <u>⊻</u> iew    | <u>I</u> nsert | <u>F</u> ormat | F <u>a</u> ceplates | Options | <u>Wi</u> ndow | <u>H</u> elp  |
| D     | <u>N</u> ew       |                 |                |                |                     | ? 3     | Ļ              |               |
|       | Ne <u>w</u> Proje | ect with        | Project W      | /izard         |                     |         |                |               |
| 5     | <u>O</u> pen      |                 |                |                | Ctrl+O              |         |                |               |
|       | ⊆lose             |                 |                |                |                     |         |                |               |
|       | <u>S</u> ave      |                 |                |                | Ctrl+S              |         |                |               |
|       | Save <u>A</u> s   |                 |                |                |                     |         |                |               |
|       | Save As <u>V</u>  | ersion          |                |                |                     |         |                |               |
|       | Save and          | Optimi <u>z</u> | e              |                |                     |         |                |               |
|       | Compiler          |                 |                |                | •                   |         |                |               |
|       | <u>T</u> ransfer  |                 |                |                | •                   |         |                |               |
|       | Recent Pr         | ojects          |                |                | •                   | D:      | \Plant\comp    | lex3.hmi      |
| Ð     | <u>E</u> xit      |                 |                |                |                     | D:      | \Plant\comp    |               |
|       |                   |                 |                |                |                     | D:      | \Plant\comp    | lex2.hmi      |
|       |                   |                 |                |                |                     | D:      | \Plant\comp    | lex1.hmi      |
|       |                   |                 |                |                |                     |         | ear Recent A   | Projects List |
|       |                   |                 |                |                |                     |         |                |               |

#### 4.1 Engineering and usability

#### Object view shows additional information

• Tag comments

The tag comments are listed in the object view.

| Object: |           |             |                     |
|---------|-----------|-------------|---------------------|
| lcon    | Name      | Info        | Comment             |
| 1       | VClosed   | DB 1 DBW 8  | Pompe1: Close valve |
| 2       | VClosed_1 | DB 1 DBW 12 | Pompe2: Close valve |
| 2       | VClosed_2 | DB 1 DBW 14 | Pompe3: Close valve |
| 25      | VClosed_3 | DB 1 DBW 16 | Pompe4: Close valve |
| 2       | VOpen     | DB 1 DBW 0  | Pompe1: Open valve  |
| 25      | VOpen_1   | DB 1 DBW 2  | Pompe 2: Open valve |
| 2       | VOpen_2   | DB 1 DBW 4  | Pompe 3: Open valve |
| 2       | VOpen_3   | DB 1 DBW 6  | Pompe4: Open valve  |
|         |           |             |                     |

#### Recipe number

The object view shows the unique recipe number.

| Object: |             |              |   |
|---------|-------------|--------------|---|
| Icon    | Name        | Info         |   |
|         | Juice       | Recipe No. 1 | Γ |
|         | Limits      | Recipe No. 2 |   |
|         | Program_Set | Recipe No. 3 |   |
|         |             |              |   |

#### New wide screen resolution for WinCC flexible Runtime

Additional wide screen resolutions are now available for WinCC flexible Runtime:

- 1440 x 900
- 1680 x 1050
- 1920 x 1080
- 1920 x 1200

## 4.2 New functionality and functional enhancements

## 4.2.1 Communication

#### Modicon Modbus TCP/IP

The following Basic Panels can communicate the with following controls via Modbus TCP/IP:

- HMI device
  - KTP400 Basic PN
  - KTP600 Basic PN
  - KTP1000 Basic PN
  - KTP1500 Basic PN
- Modicon PLC
  - TSX Compact
  - TSX Quantum
  - Momentum
  - Premium
  - Micro

#### Mitsubishi FX

The following HMI devices can communicate with a Mitsubishi FX control via RS-4222:

- HMI device
  - KTP600 Basic DP
  - KTP1000 Basic DP
  - OP 77A
  - TP 177A

#### **Omron Hostlink/Multilink**

The following HMI devices can communicate with an Omron control via RS-4222:

- HMI device
  - KTP600 Basic DP
  - KTP1000 Basic DP
  - OP 77A
  - TP 177A

#### 4.2.2 Sm@rtService/Sm@rtAccess

#### 4.2.2.1 Performance

#### Introduction

Not only the functions but also the performance for WinCC flexible 2008 SP2 has been improved.

The performance was enhanced through the following improvements:

Reduced CPU utilization due to Sm@rtServer

#### Reduced CPU utilization due to Sm@rtServer

If the CPU utilization is reduced, other applications will run faster. Enhanced performance of the Sm@rtServer improves the update of the Sm@rtClient.

Supported HMI devices:

WinCC flexible Runtime, MP 377, MP 277, Mobile Panel 277, MP 177, TP 177 4"

#### 4.2.2.2 Automatic scaling

So far the display of the transmitted server desktop has been scaled according to your entries on the Sm@rtClient.

As of SP2 of WinCC flexible 2008, automatic scaling of the display on the Sm@rtServer is supported.

Automatic scaling depends on the resolution and the aspect ratio. You can only reduce the display of the transmitted server desktop but not enlarge it.

- Same aspect ratios The display of the server desktop will be adapted to the Sm@rtClient by the Sm@rtServer without distortion.
- Different aspect ratios

The display of the server desktop will be adapted to the Sm@rtClient by the Sm@rtServer with the aspect ratio. The "empty" areas on the Sm@rtClient will be filled with black. This may result in black bars above or below or to the right or left of the screen.

• Automatic scaling will transmit the image of the server desktop in an optimized, reduced resolution to the client.

#### **Advantages**

- Automatic adaptation to different clients
- Reduced CPU utilization on the clients
- Reduced network load

Supported HMI device:

WinCC flexible Runtime as Sm@rtServer

#### 4.2.2.3 Revised configuration dialogs

For WinCC flexible 2008 SP2, new functions have been added to existing functions of the Sm@rtServer and Sm@rtClient.

The layout of the configuration dialogs has been revised to improve usability.

• The settings are now grouped according to their functions in the respective tabs.

| Sm@rtServer: Current User Propert                                                                                                    | ties 🔹 💽 🔀                                                                                                    |  |  |
|----------------------------------------------------------------------------------------------------|----------------------------------------------------------------------------------------------------|--|--|
| Server Polling Display Query Admini                                                                                                    | istration                                                                                                    |  |  |
| Polling modes         ✓ Poll foreground window         □ Poll window under cursor         □ Poll full screen         Polling cycle:       300         Mirror driver options         ✓ Enable direct access to display drive | Window polling         Poll console windows only         Poll on event received only         Mirror driver status         No information - no clients connected         r's mirror screen |  |  |
| Troubleshooting Don't use VNCHooks.DLL while polling full screen Don't use mirror display driver even if available OK Cancel Apply                                                                                          |                                                                                                    |  |  |
| L                                                                                                    | OK Cancel Apply                                                                                                    |  |  |

Figure 4-1 Dialog "Sm@rtServer: Current User Properties"

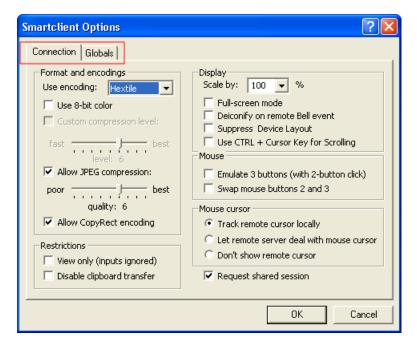

Figure 4-2 "Sm@rtClient Options" dialog

• You will receive information on the settings using direct help. To show the direct help, click on ?? in the title bar and then on the respective setting.

4.3 HMI devices

## 4.3 HMI devices

#### 4.3.1 Mobile Panel

#### Mobile Panel 277F IWLAN (RFID Tag)

Use WinCC flexible 2008 SP2 to configure the new device version Mobile Panel 277F IWLAN (RFID Tag). Instead of an effective range module, the Mobile Panel 277F IWLAN (RFID Tag) comes equipped with an RFID module. The RFID module meets ISO 5693 quality standards.

#### V2 of existing Mobile Panels

The Mobile Panel 277 IWLAN V2 and the Mobile Panel 277 IWLAN V2 are offered in the variants already known from Mobile Panel 277F IWLAN.

It also provides the following new features:

- SIMOTION support
- Rapid Roaming iPCF-MC Uninterruptable change in between access points.
- Transponder V2 Coexistence in the 2.4 and 5 GHz band
- additional wireless approval, for example in China
- Improved operation

### 4.3.2 Enhancements in the Basic Panels

#### Retentive message buffer

The content of the internal message buffer will remain intact even after restart of the HMI device.

If you are already working with Basic Panels, you can activate the retentive message buffer without changing the hardware. You only need to update the operating system image.

#### Support of additional system functions

The following system functions are supported by the Basic Panels with WinCC flexible 2008 SP2:

- SetBitInTag
- ResetBitInTag
- InvertBitInTag

4.4 Operating systems

#### Expanded quantity framework

The number of tags in a project has been increased.

|                                               | Number of tags in the project      |     |  |  |
|-----------------------------------------------|------------------------------------|-----|--|--|
|                                               | Previously WinCC flexible 2008 SP2 |     |  |  |
| KTP400 Basic                                  | 128                                | 250 |  |  |
| KTP600 Basic<br>KTP1000 Basic<br>TP1500 Basic | 256                                | 500 |  |  |

### 4.3.3 Accessories

#### SD Card

For the following HMI devices, you can use SD Cards in addition to Multi Media Cards:

- OP77B
- Mobile Panel 177B mono 6" DP, Mobile Panel 177B Color 6" PN/DP
- OP 177B mono 6" DP, OP 177B color 6" PN/DP
- OP 277 6"
- TP 277 6"

#### Maintenance-free UPS

The following uninterruptible 24 VDC UPS power supply with highly capacitive double-layer capacitors will be supported:

• SITOP UPS500S

## 4.4 Operating systems

#### Support for new operating systems

The following operating systems are supported:

WinCC flexible 2008 SP2

|                             | WinCC<br>flexible<br>2008 SP2 | WinCC flexible 2008 SP2<br>Micro | WinCC flexible 2008<br>SP2 Runtime |
|-----------------------------|-------------------------------|----------------------------------|------------------------------------|
| Windows XP Home SP 3        |                               | X                                |                                    |
| Windows XP Professional SP3 | x                             | X                                | x                                  |

WinCC flexible 2008 SP2

4.4 Operating systems

|                               | WinCC<br>flexible<br>2008 SP2 | WinCC flexible 2008 SP2<br>Micro | WinCC flexible 2008<br>SP2 Runtime |
|-------------------------------|-------------------------------|----------------------------------|------------------------------------|
| Windows 7 Professional        | x                             | X                                | X                                  |
| Windows 7 Ultimate/Enterprise | x                             | Х                                | X                                  |

# Index

## Α

Alarm log Checksum, 33 Log language, 32 RDB, 13 TXT (Unicode), 33 Audit trail Logging alarm text, 34 Audit Trail Log language, 32 TXT (Unicode), 33

## D

Data log Checksum, 33 Creating, 33 Log language, 32 RDB, 13 TXT (Unicode), 33 Discrete alarms Trigger address, 22

## Ε

Ethernet Bootstrapping, 25 S7 routing, 25 Ethernet interface Transmission rate, 25 Extended system limit, 29

## F

Faceplate Aspect ratio, 22 Exporting texts, 22 Importing texts, 22 Function keys Disabling, 23

## G

Groups Excluding password aging, 17

## Н

HMI device New Multi Panel, 28 New Panel, 27 SIMATIC HMI Basic Line, 28

### Μ

Modal dialogs Disable the function keys, 23

## Ν

New WinCC flexible Runtime license, 29 New event Incoming, 37 On Finish Input, 20 Release, 21 When dialog is closed, 24 When dialog is opened, 24 New logging format **RDB**, 13 New menu command CSV export. 14 CSV import, 14 New system function EncodeEx, 24 SetDaylightSaving, 24

## 0

Operating system Windows 7, 50 OS update, 38 Output field Button, 19 Switch, 19 Symbolic I/O field, 19 Text field, 19 Text list, 19

## Ρ

Print server, 41

Printing Print server, 41 ProSave Enhanced data backup, 26

## R

RDB New logging format, 13 Recipes Checksum, 35 Report Print Audit Trail, 36 RT option Sm@rtAccess, 27 Sm@rtService, 27 Runtime security settings Adjustable number of login attempts, 16 Group number hierarchy, 16 Login using password exclusively, 16

## S

SD Card, 50

## Т

Tag Display name, 36 Transfer Pack & Go, 38 Transmission rate Ethernet interface, 25

## U

User view Hidden password input, 17

## W

What's new?, 5, 7, 9 CSV export, 14 CSV import, 14 WinCC flexible 2008, 5 WinCC flexible 2008 SP1, 7 WinCC flexible 2008 SP2, 9 WinCC flexible/Sm@rtAccess, 27 WinCC flexible/Sm@rtService, 27